## Youth  $\overline{\mathbf{Count}}$   $_{\tiny{2017}}$

## **Installing the We Count App on iOS**

**END HOMELESSNESS** 

- **Device Requirements iPhone or iPad with cellular data or wifi**
	- **Location services on**
	- **iOS 7 or above**
	- **Email must be accessible on device.**
	- **Must be invited to receive app. Send Request for invite to casikainen@cceh.org.**
	- **1. Open Safari – http://install.hockeyapp.net (HockeyApp is an app that allow us to build and install apps that are not yet available through the official Apple app store).**
	- **2. Click the blue install button.**

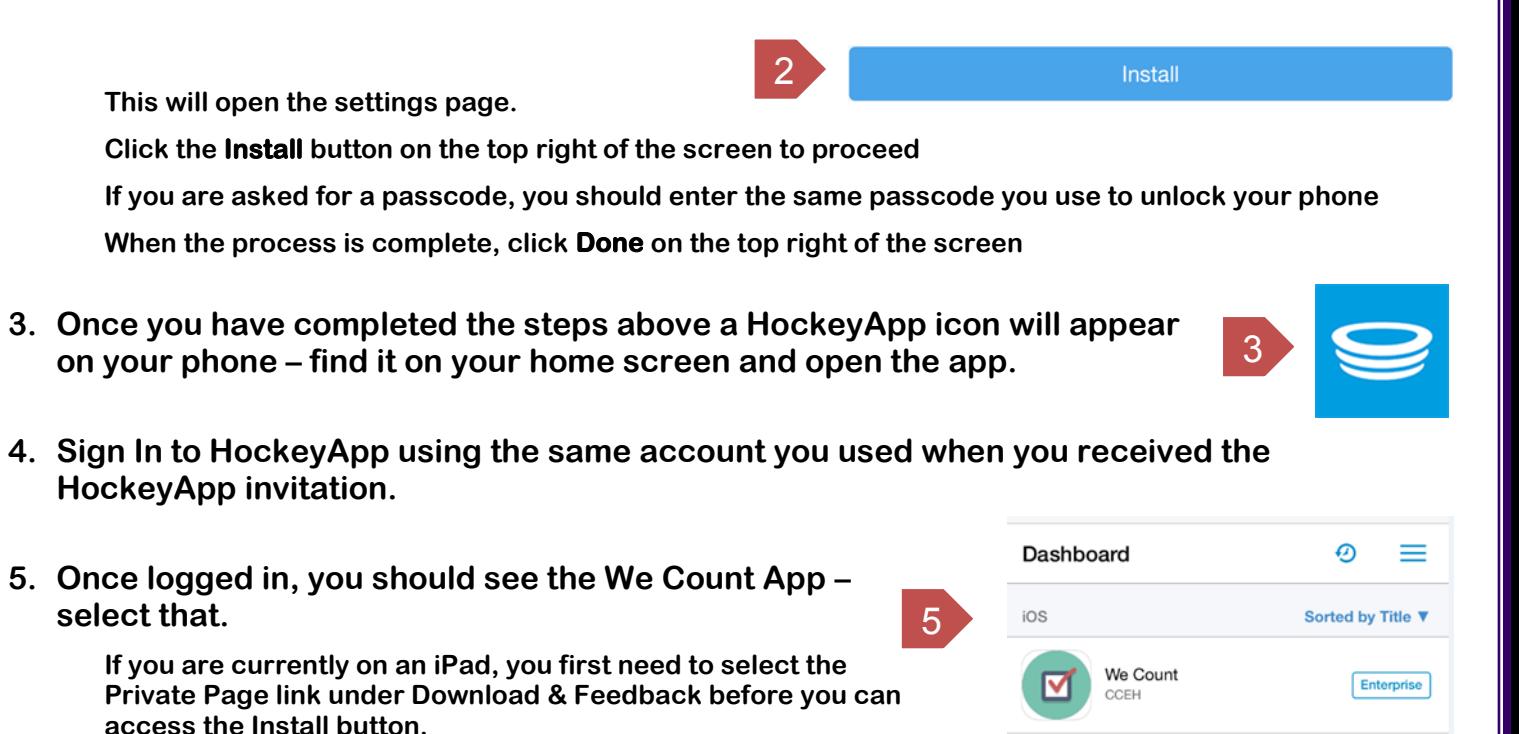

**6. On the next screen, select Install, if prompted again select Install.**

## **Installing the We Count App on iOS (cont.)**

**7. Press the Home button to go back to the Home page. You will see the We Count app icon appear. Wait for installation to complete.**

**If you attempt to launch the app now, you will get an error message stating "Untrusted Enterprise Developer: iPhone Distribution: Connecticut Coalition to End Homelessness" has not been trusted on this iPhone/iPad. Until this developer has been trusted, their enterprise apps will not be available for use. Click Cancel.** 

- **8. Open the Settings app, navigate to the General section, and select Profile & Device Management.**
- **9. Under Enterprise App, select Connecticut Coalition to End Homelessness, then select the Trust button.**
	- 9ENTERPRISE APP

**CONFIGURATION PROFILE** 

**HockeyApp Config Bit Stadium** 

**Connecticut Coalition to End...** 

**11. You can now press the Home button on your device and launch the We Count app the same way you would open any other app on your device.**

**10. Select Trust when prompted.**

**If you are still having trouble installing the application, please email Carl Asikainen at casikainen@cceh.org or call 860-721-7876.**

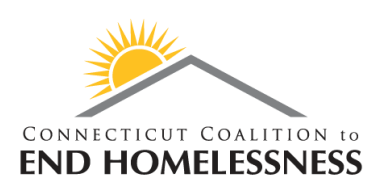

Youth  $\overline{\mathbf{Count}}_{201}$